# Configurazione VPN da sito a sito su FTD Gestita da FMC

# Sommario

Introduzione **Prerequisiti Requisiti** Componenti usati **Configurazione** Passaggio 1. Definire la topologia VPN. Passaggio 2. Configurare i parametri IKE. Passaggio 3. Configurare i parametri IPSec. Passaggio 4. Ignorare il controllo di accesso. Passaggio 5. Creare un criterio di controllo dell'accesso. Passaggio 6. Configurare l'esenzione NAT. Passaggio 7. Configurare l'ASA. **Verifica** Risoluzione dei problemi e debug Problemi iniziali di connettività Problemi specifici del traffico

# Introduzione

Questo documento fornisce un esempio di configurazione per la VPN da sito a sito su Firepower Threat Defense (FTD) gestita da FMC.

# **Prerequisiti**

## **Requisiti**

Cisco raccomanda la conoscenza dei seguenti argomenti:

- Conoscenze base di VPN
- Esperienza con Firepower Management Center
- Esperienza con la riga di comando ASA

## Componenti usati

Le informazioni fornite in questo documento si basano sulle seguenti versioni software e hardware:

- Cisco FTD 6.5
- $\bullet$  ASA 9.10(1)32

 $\cdot$  IKEv2

Le informazioni discusse in questo documento fanno riferimento a dispositivi usati in uno specifico ambiente di emulazione. Su tutti i dispositivi menzionati nel documento la configurazione è stata ripristinata ai valori predefiniti. Se la rete è operativa, valutare attentamente eventuali conseguenze derivanti dall'uso dei comandi.

# **Configurazione**

Iniziare con la configurazione su FTD con FirePower Management Center.

### Passaggio 1. Definire la topologia VPN.

1. Passare a Dispositivi > VPN > Da sito a sito. In Aggiungi VPN, fare clic su Dispositivo Firepower Threat Defense, come mostrato in questa immagine.

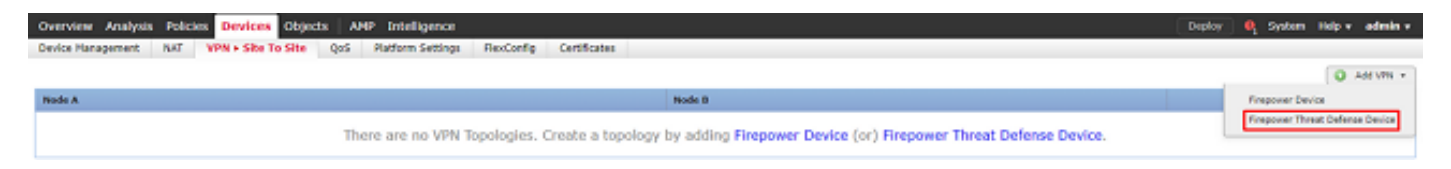

2. Viene visualizzata la casella Crea nuova topologia VPN. Dai a VPN un nome che sia facilmente identificabile.

Topologia della rete: Punto-punto

Versione IKE: IKEv2

In questo esempio, quando si selezionano gli endpoint, il nodo A è l'FTD e il nodo B è l'ASA. Fare clic sul pulsante più verde per aggiungere dispositivi alla topologia, come mostrato nell'immagine.

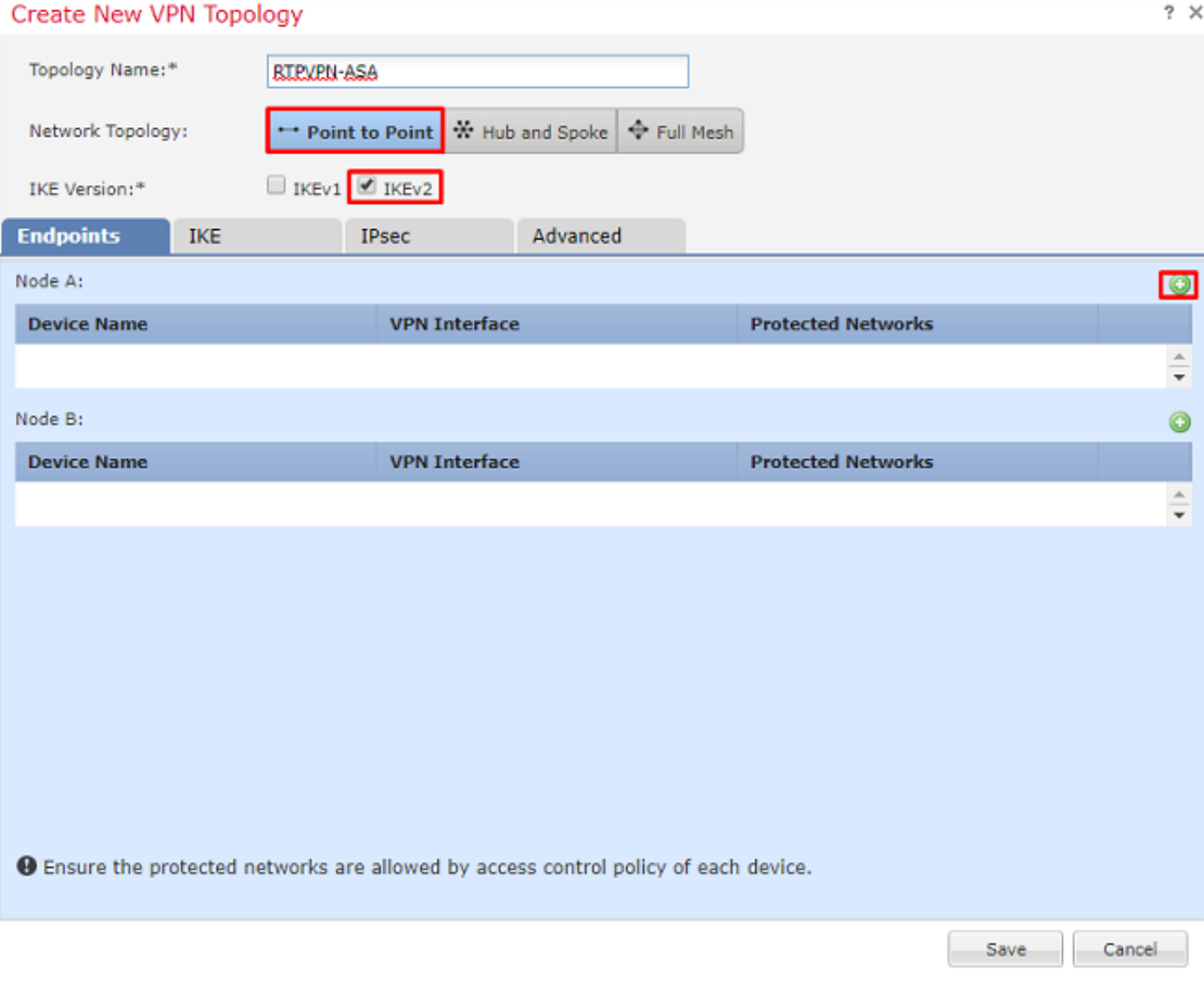

3. Aggiungere l'FTD come primo endpoint.

Selezionare l'interfaccia su cui deve essere posizionata una mappa crittografica. L'indirizzo IP deve essere popolato automaticamente dalla configurazione del dispositivo.

Fare clic sul segno più verde in Reti protette, come mostrato in questa immagine, per selezionare le subnet da crittografare in questa VPN.

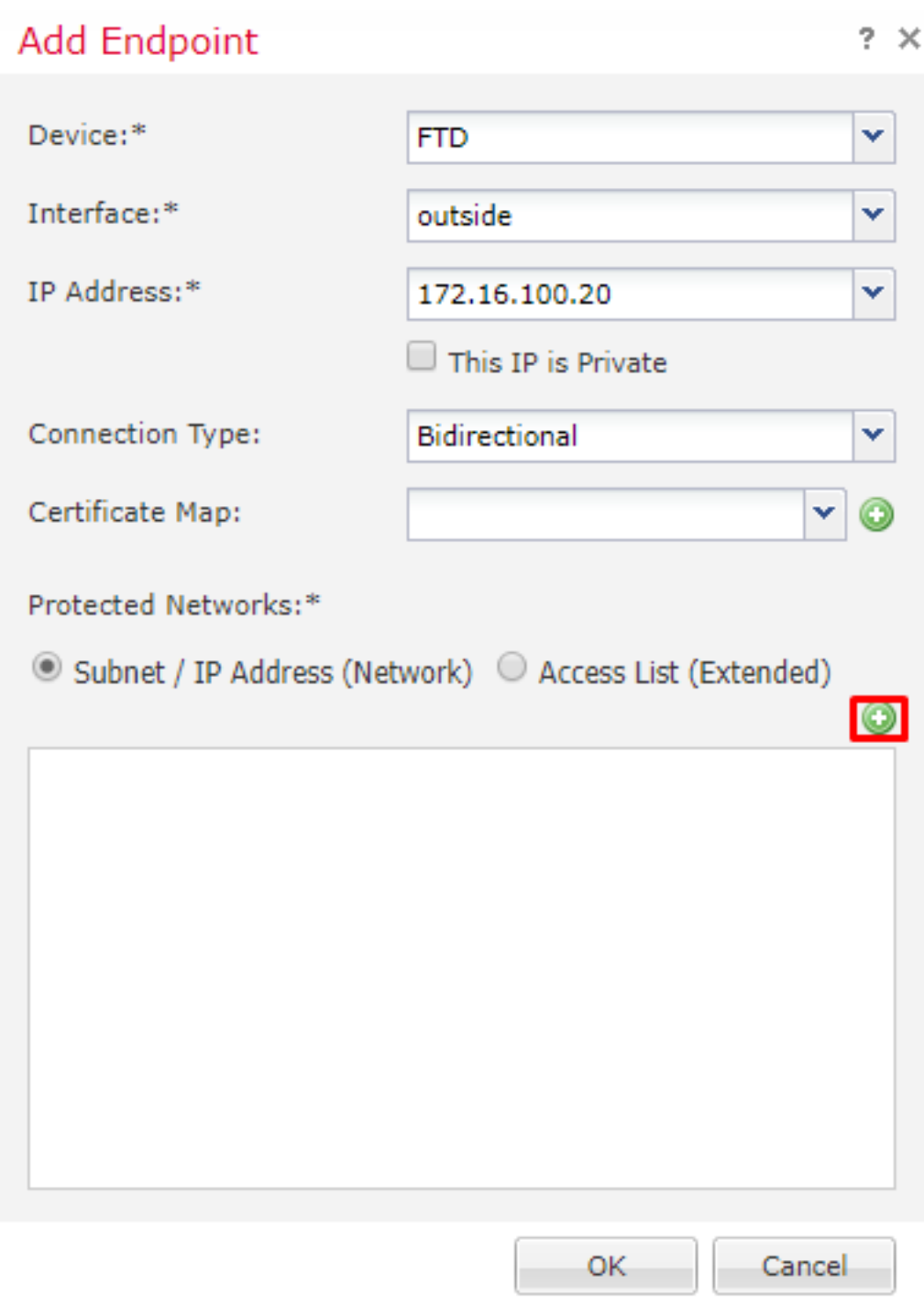

4. Fare clic sul segno più verde per creare un oggetto di rete.

5. Aggiungere all'FTD tutte le subnet locali da cifrare. Fare clic su Aggiungi per spostarli nelle reti selezionate. Fare clic su **OK**, come mostrato nell'immagine.

FTDSubnet = 10.10.113.0/24

# Network Objects

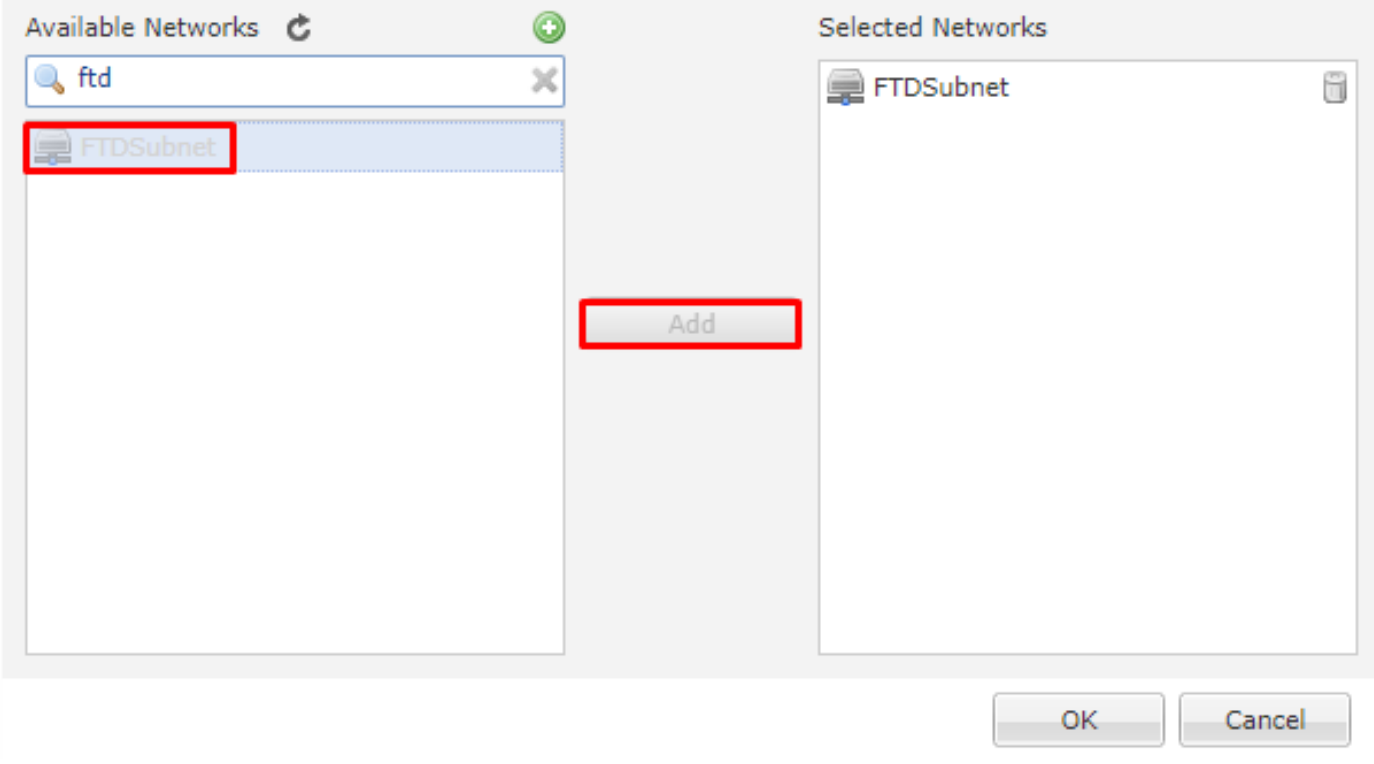

Nodo A: (FTD) completato. Fare clic sul segno più verde per il Nodo B, come mostrato nell'immagine.

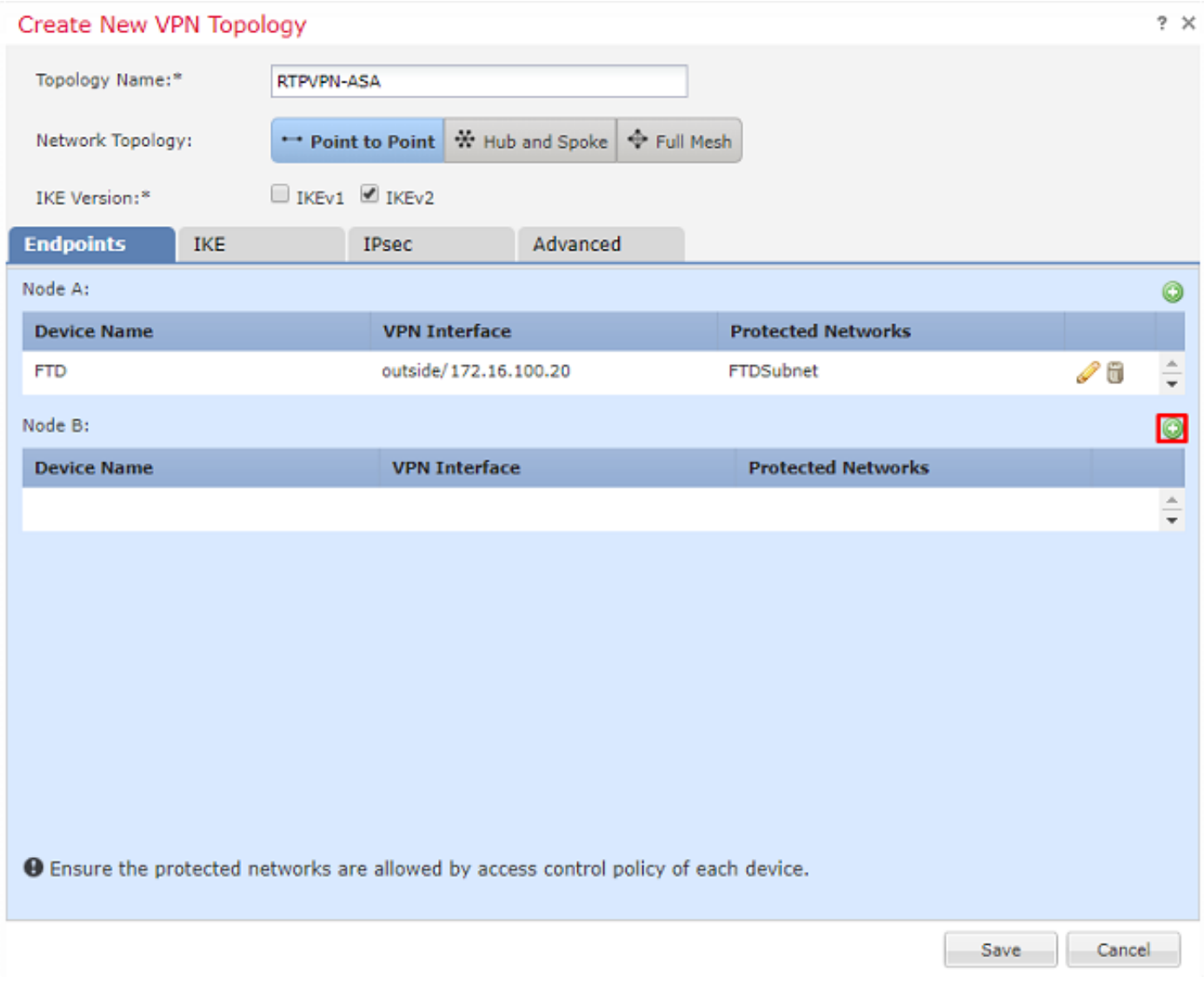

Il nodo B è un'ASA. I dispositivi non gestiti dal FMC sono considerati Extranet.

6. Aggiungere un nome di dispositivo e un indirizzo IP. Fare clic sul segno più verde per aggiungere reti protette, come mostrato nell'immagine.

# **Edit Endpoint**

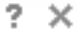

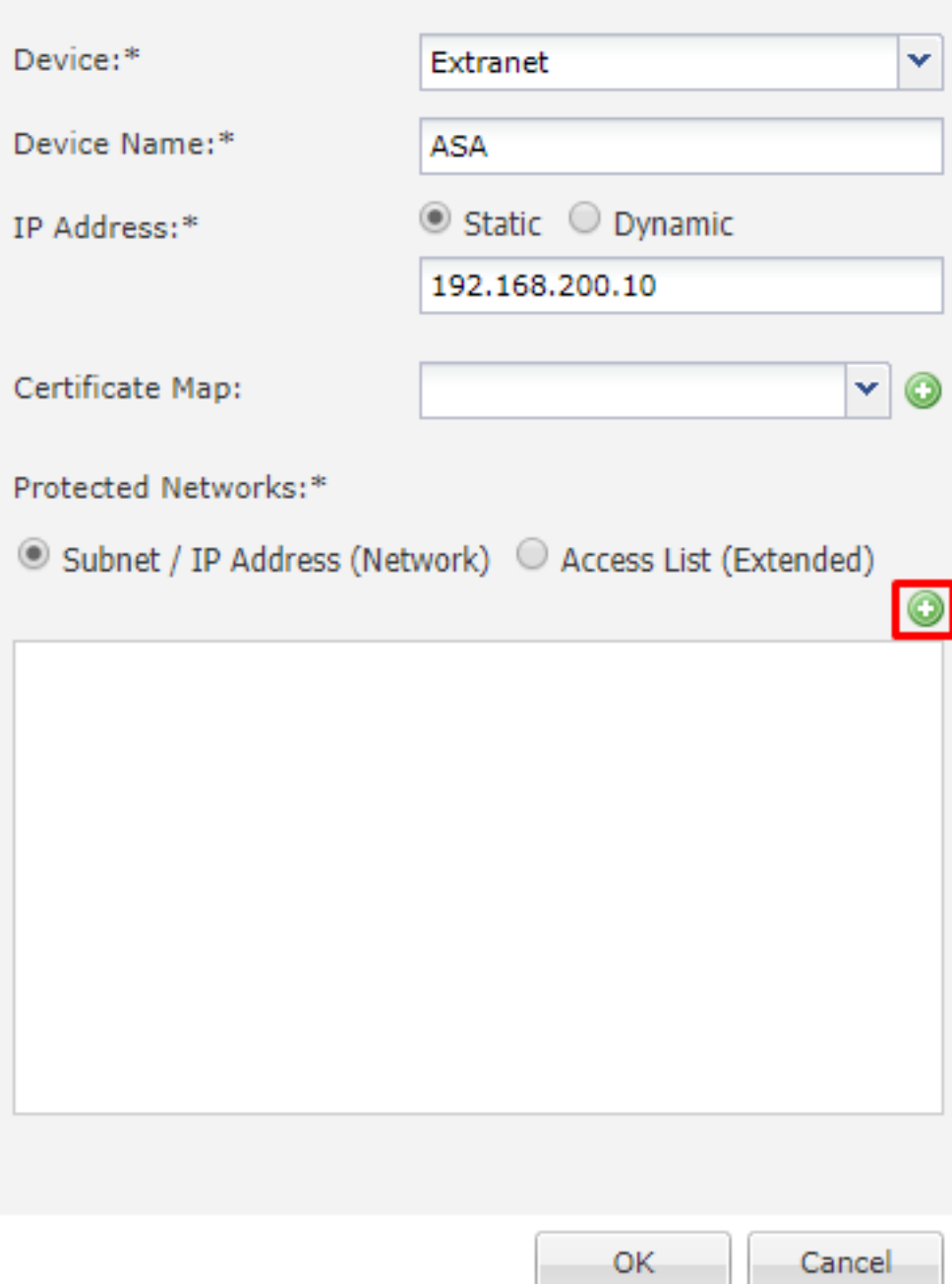

7. Come mostrato in questa immagine, selezionare le subnet ASA da crittografare e aggiungerle alle reti selezionate.

Subnet ASA = 10.10.110.0/24

#### Network Objects

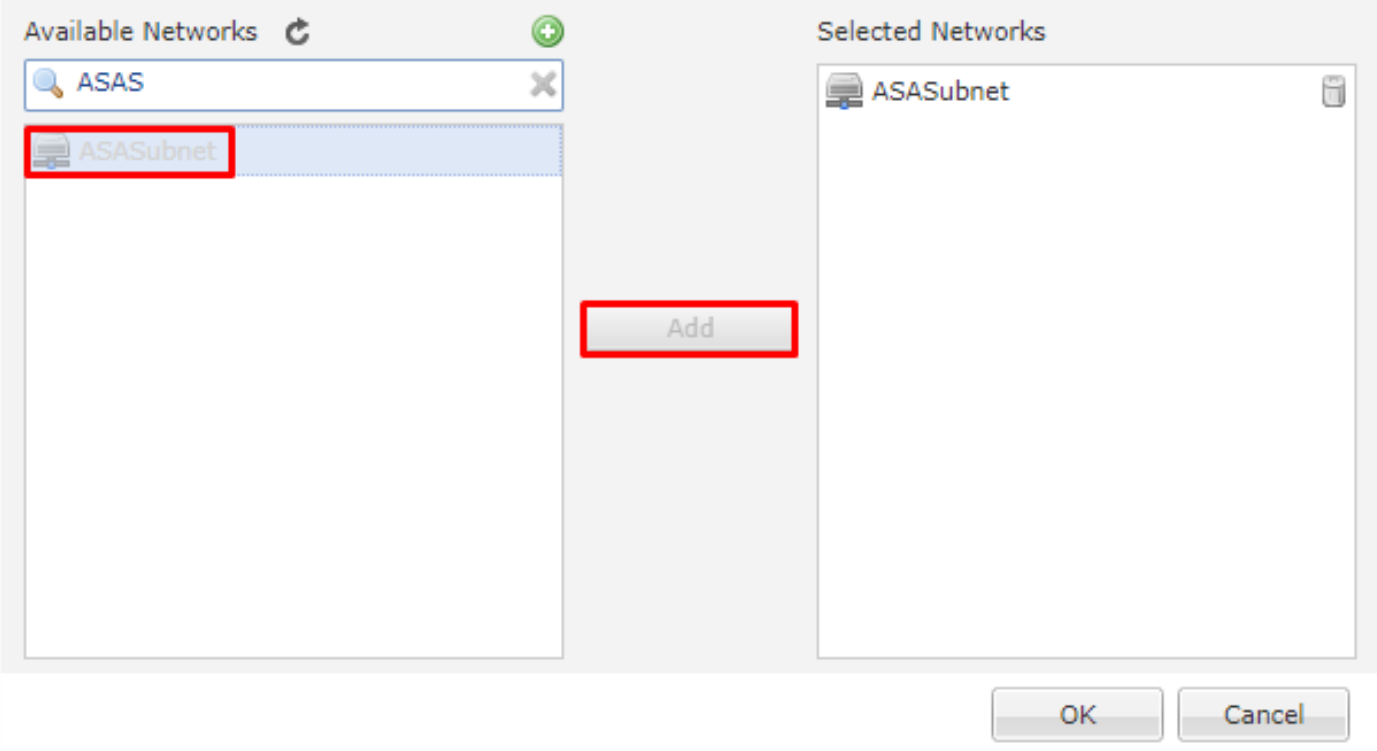

# Passaggio 2. Configurare i parametri IKE.

A questo punto, entrambi gli endpoint vengono configurati tramite IKE/IPSEC.

1. Nella scheda IKE specificare i parametri utilizzati per lo scambio iniziale di IKEv2. Fare clic sul segno più verde per creare un nuovo criterio IKE, come mostrato nell'immagine.

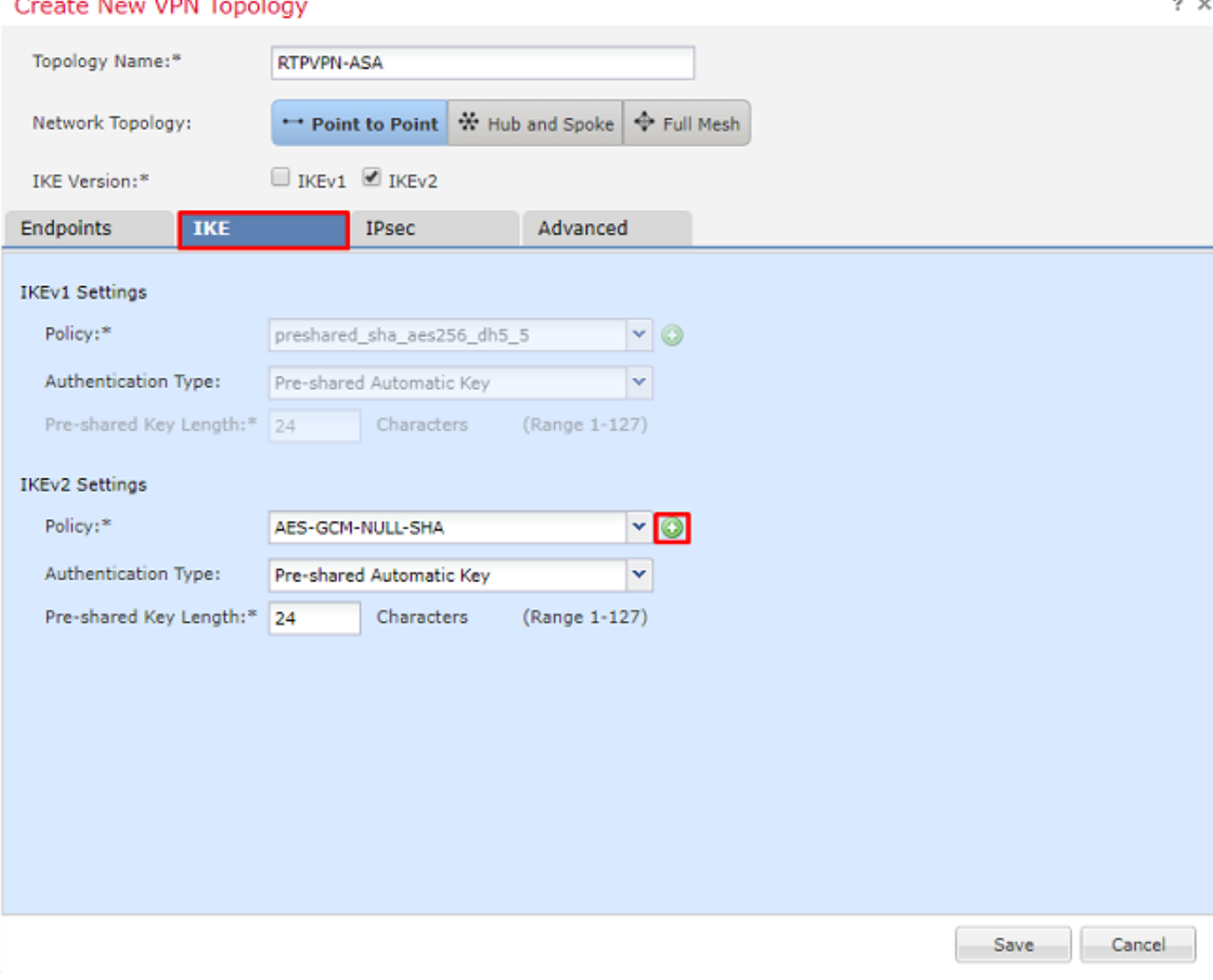

2. Nella nuova regola IKE, specificare un numero di priorità e la durata della fase 1 della connessione. Questo documento utilizza questi parametri per lo scambio iniziale: Integrità (SHA256), Crittografia (AES-256), PRF (SHA256) e Gruppo Diffie-Hellman (Gruppo 14)

Nota: Tutti i criteri IKE nel dispositivo vengono inviati al peer remoto indipendentemente dal contenuto della sezione criteri selezionata. Per la connessione VPN verrà selezionato il primo criterio IKE corrispondente al peer remoto. Scegliere il criterio da inviare per primo utilizzando il campo Priorità. La priorità 1 verrà inviata per prima.

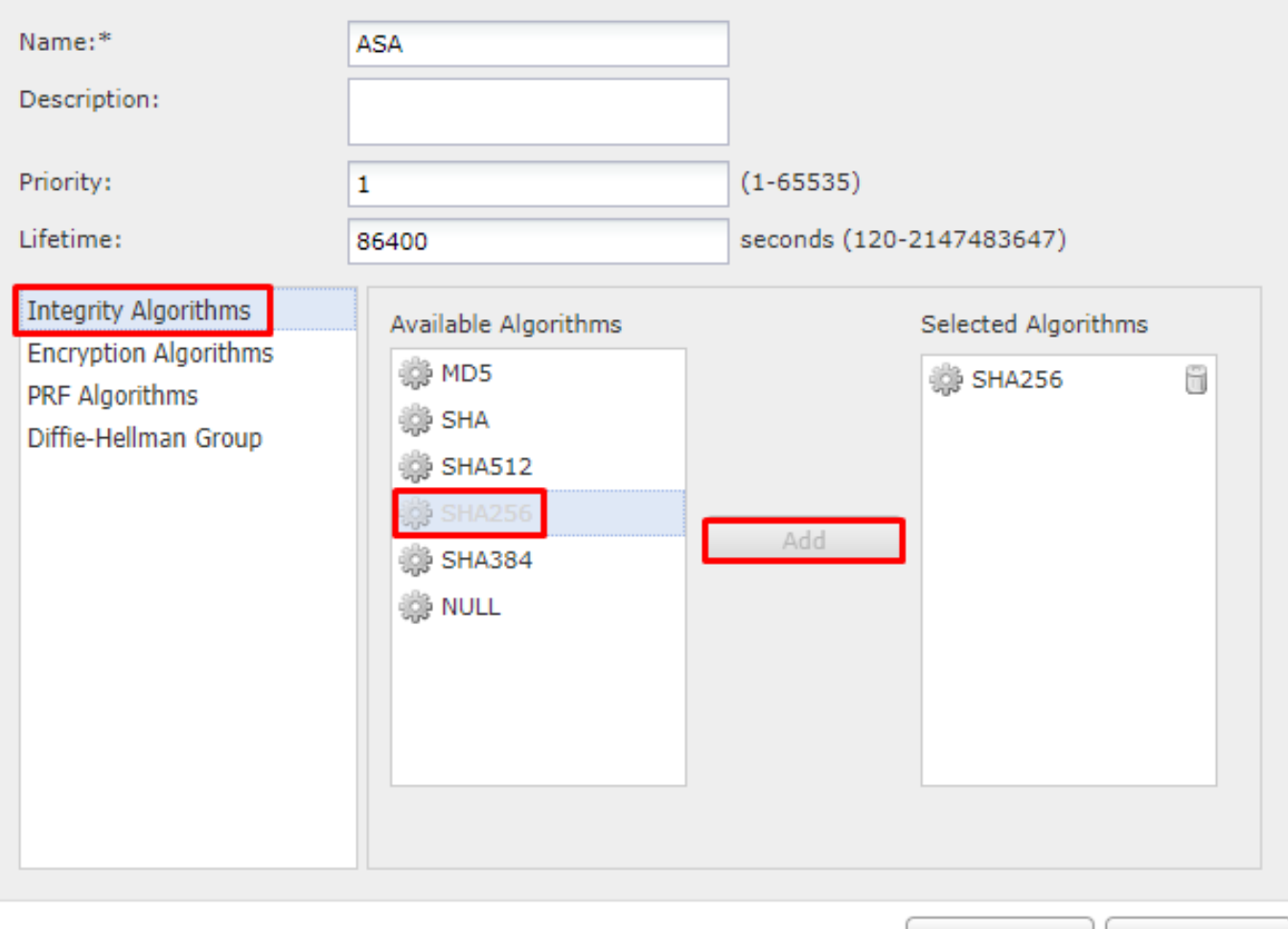

Save Cancel

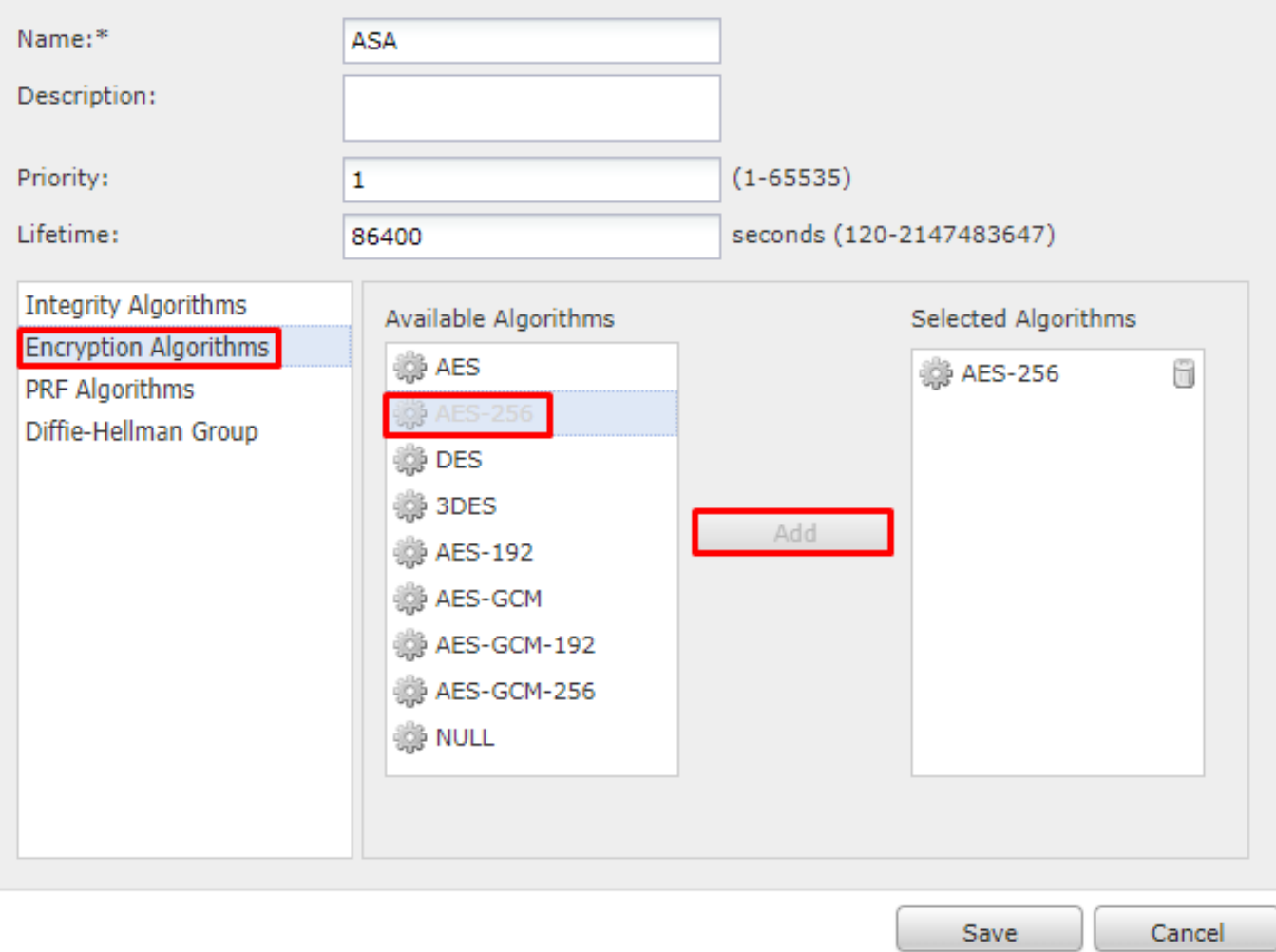

 $? \times$ 

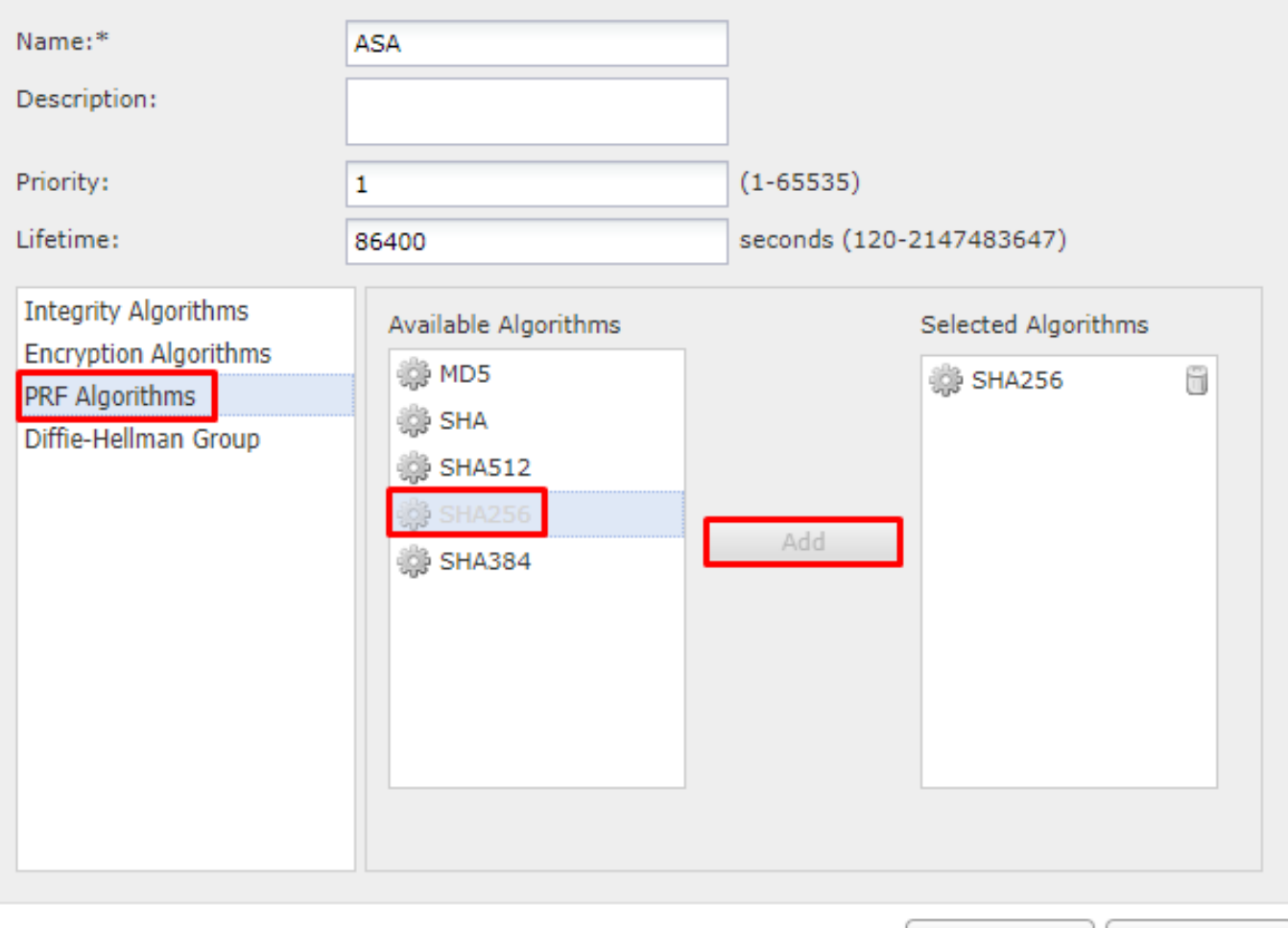

Save Cancel

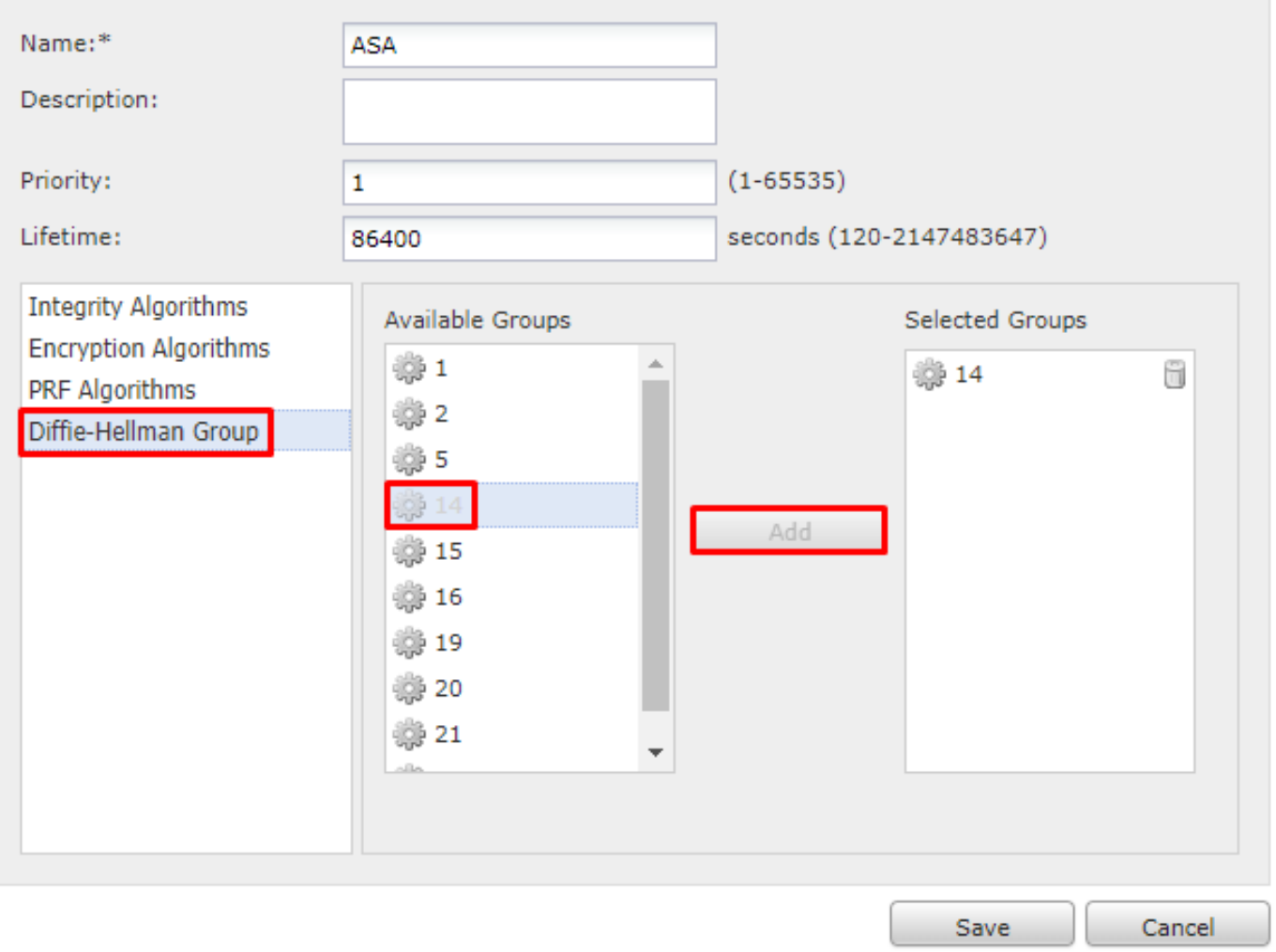

3. Una volta aggiunti i parametri, selezionare questo criterio e scegliere il tipo di autenticazione.

4. Scegliere manuale pre-chiave condivisa. Per questo documento viene usato PSK cisco123.

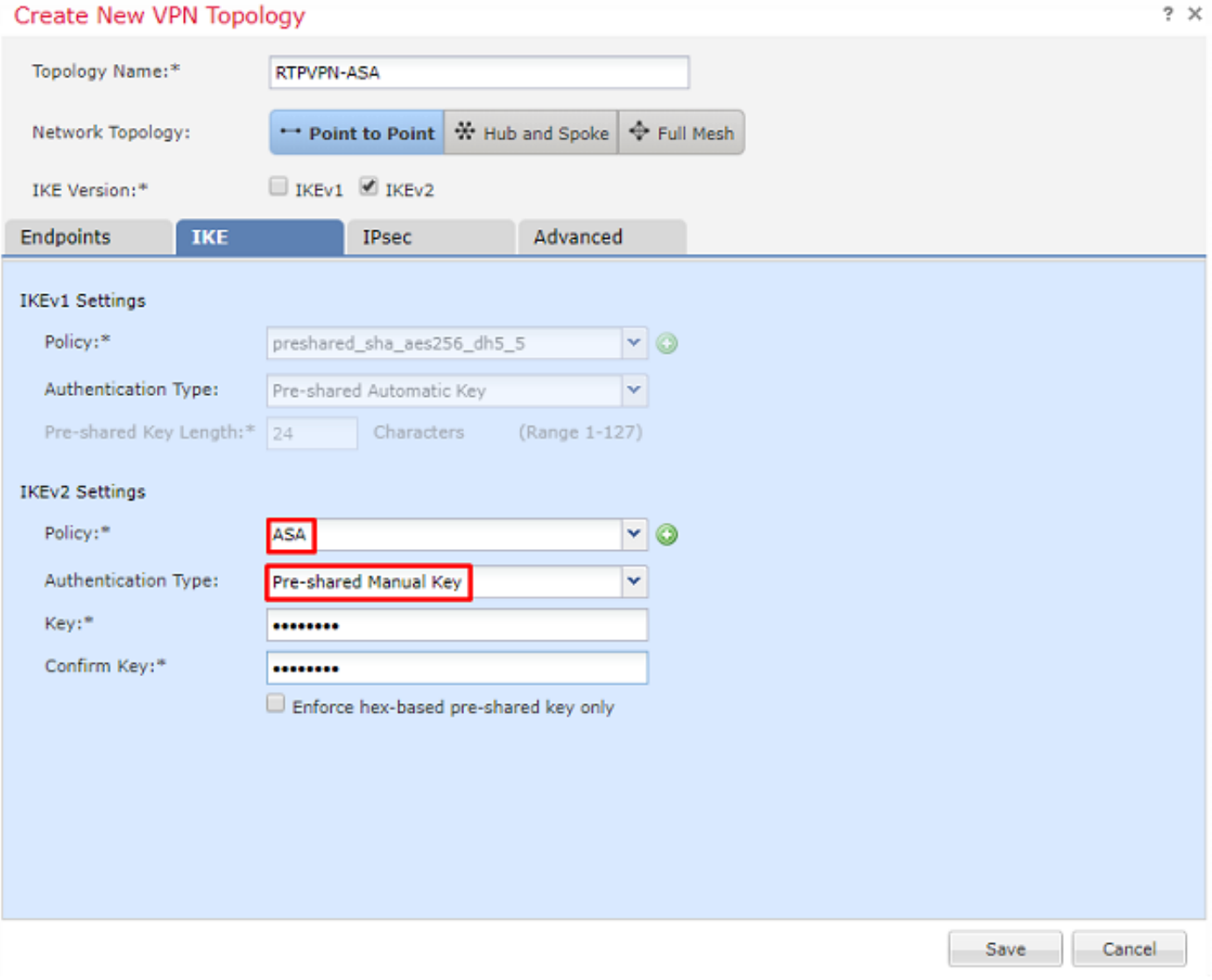

# Passaggio 3. Configurare i parametri IPSec.

1. In IPSec, fare clic sulla matita per modificare il set di trasformazioni e creare una nuova proposta IPSec, come mostrato nell'immagine.

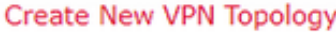

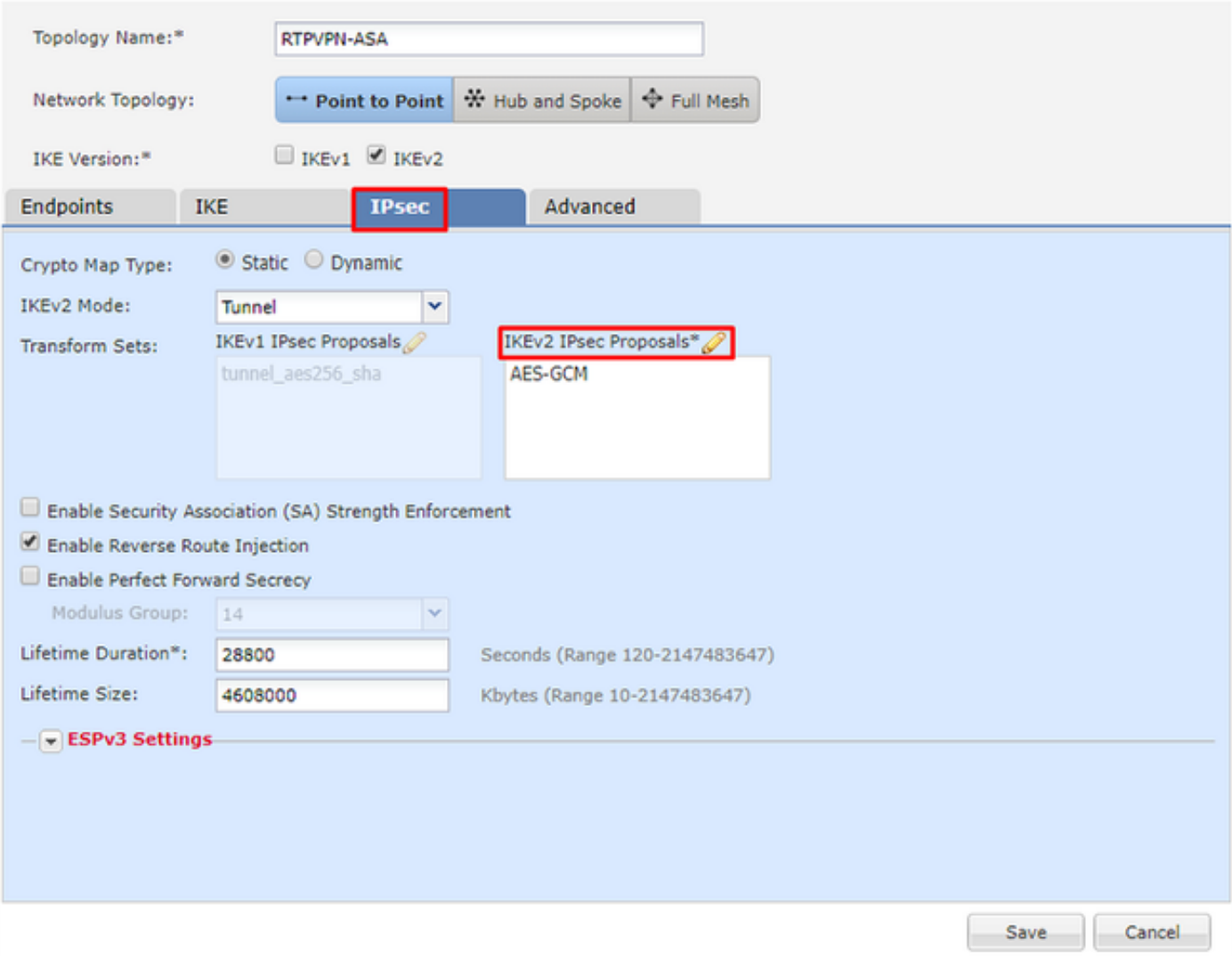

2. Per creare una nuova proposta IPSec IKEv2, fare clic sul segno più verde e immettere i parametri della fase 2.

Selezionare Crittografia ESP > AES-GCM-256. Quando si utilizza l'algoritmo GCM per la crittografia, non è necessario utilizzare un algoritmo Hash. Con GCM la funzione hash è integrata.

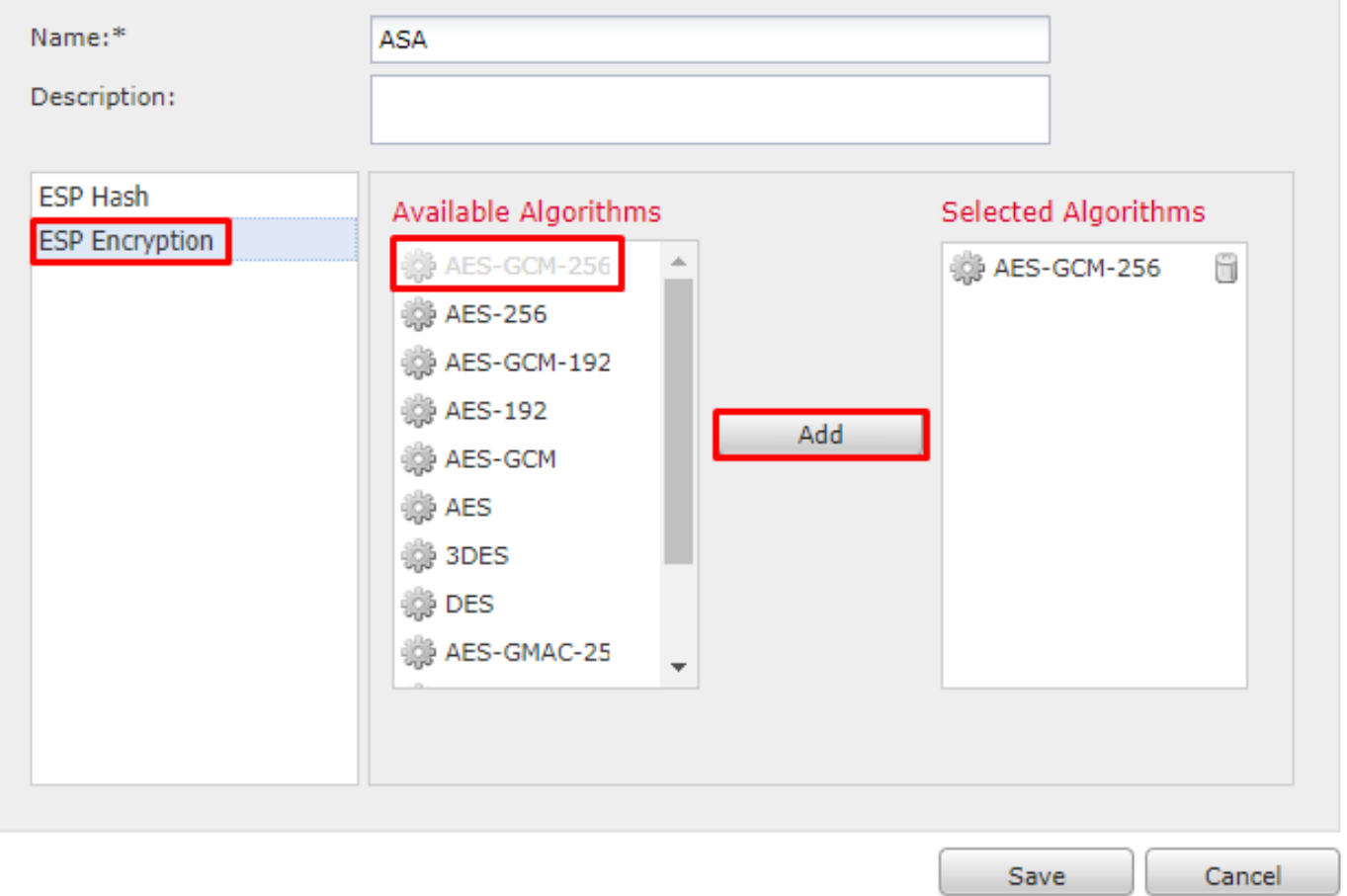

3. Dopo aver creato la nuova proposta IPSec, aggiungerla ai set di trasformazioni selezionati.

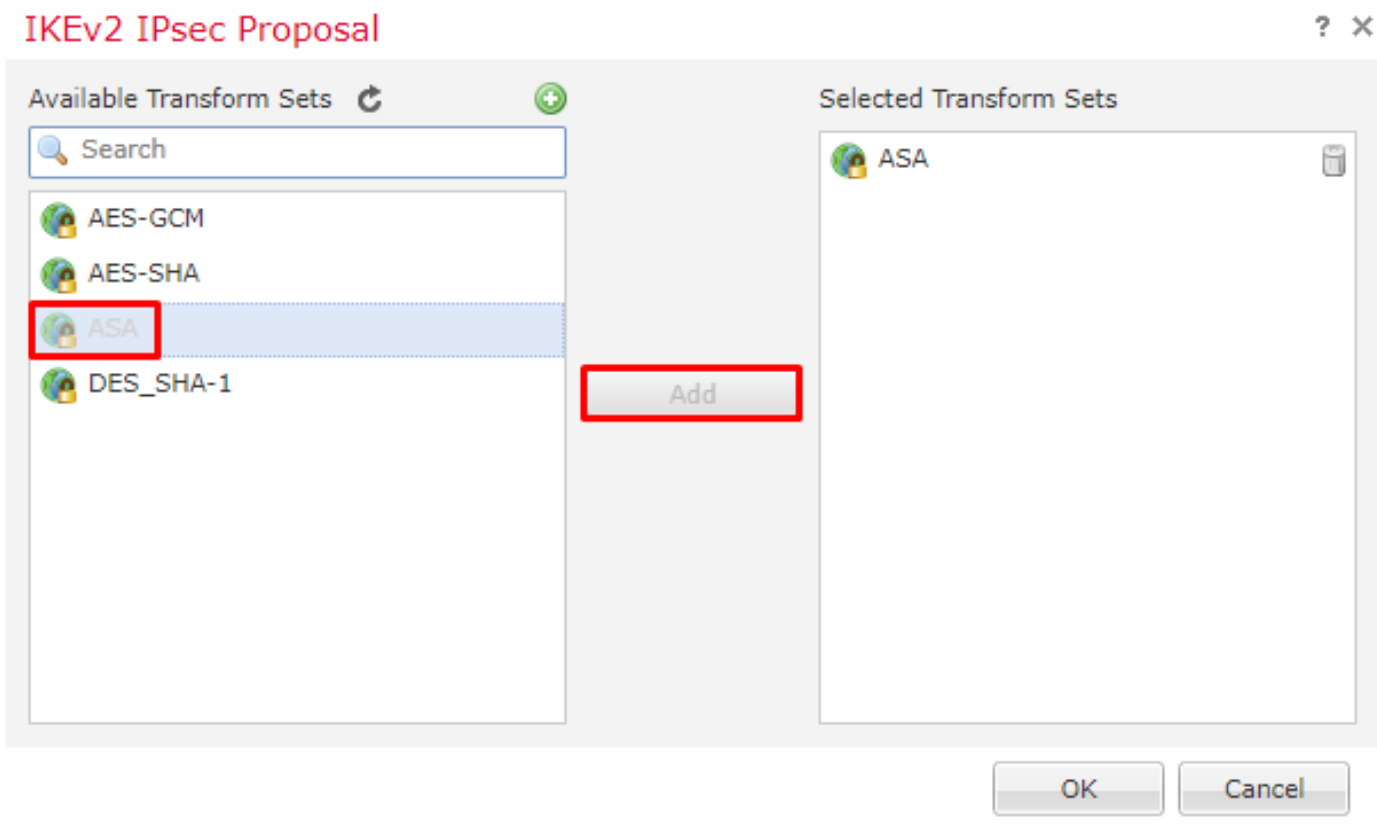

La nuova proposta IPSec selezionata viene ora elencata in Proposte IPSec IKEv2.

Se necessario, è possibile modificare la durata della fase 2 e l'opzione PFS. Per questo esempio, la durata verrà impostata come predefinita e PFS verrà disattivato.

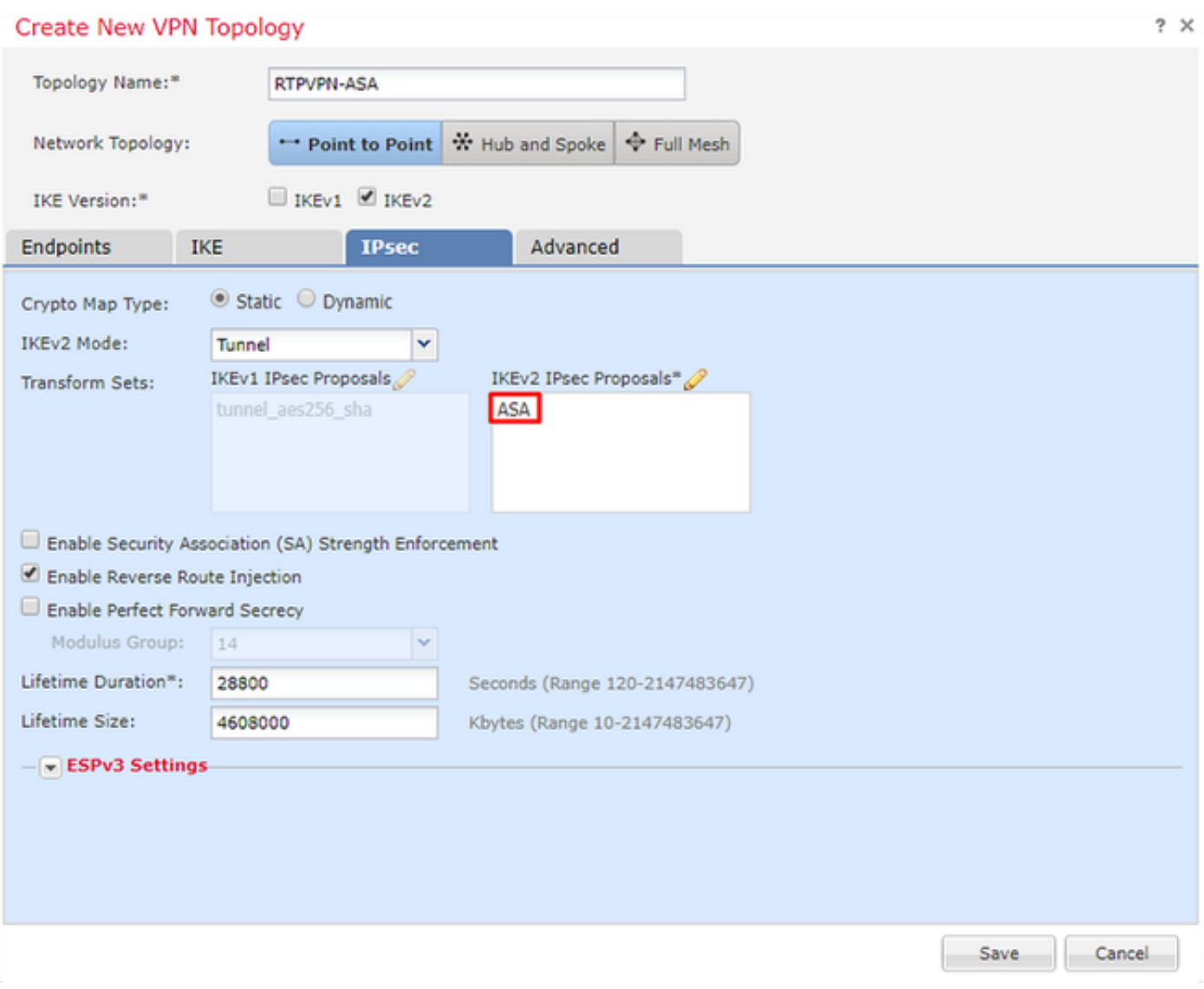

Facoltativo: è necessario completare l'opzione Ignora controllo di accesso o Crea criteri di controllo di accesso.

## Passaggio 4. Ignorare il controllo di accesso.

Facoltativamente, è possibile abilitare sysopt allow-vpn in Advanced > Tunnel.

In questo modo non è più possibile utilizzare i criteri di controllo di accesso per ispezionare il traffico proveniente dagli utenti. Per filtrare il traffico degli utenti, è comunque possibile usare filtri VPN o ACL scaricabili. Questo è un comando globale e verrà applicato a tutte le VPN se questa casella di controllo è abilitata.

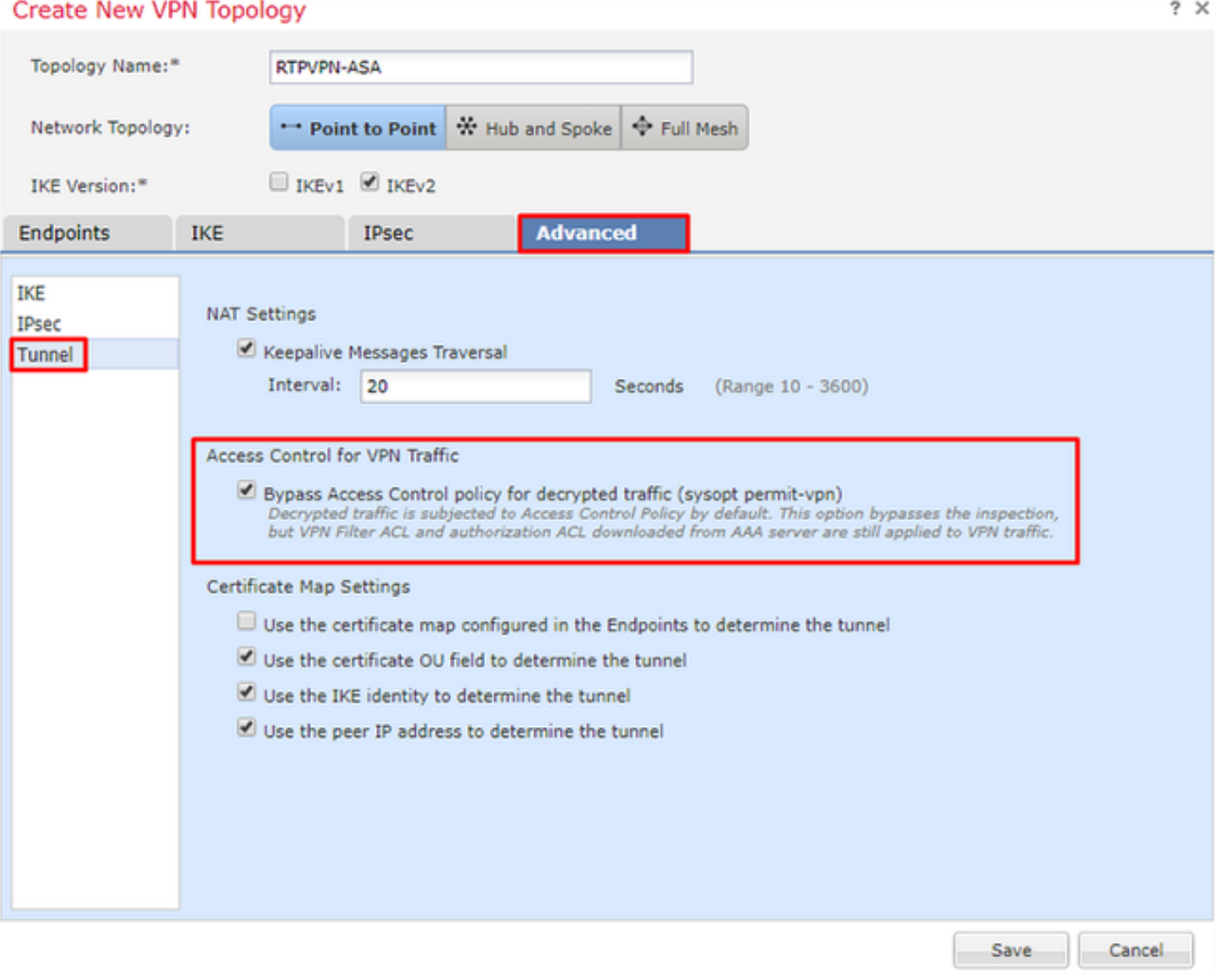

Se sysopt allow-vpn non è abilitato, è necessario creare una policy di controllo dell'accesso per consentire il traffico VPN attraverso il dispositivo FTD. Se l'opzione sysopt allow-vpn è abilitata, ignorare la creazione di criteri di controllo di accesso.

## Passaggio 5. Creare un criterio di controllo dell'accesso.

In Criteri di controllo d'accesso, passare a Criteri > Controllo d'accesso > Controllo d'accesso e selezionare il criterio che interessa il dispositivo FTD. Per aggiungere una regola, fare clic su Aggiungi regola, come mostrato nell'immagine.

Deve essere consentito il traffico dalla rete interna verso l'esterno e dalla rete esterna verso la rete interna. Creare una regola per eseguire entrambe le operazioni o creare due regole per mantenerle separate. In questo esempio viene creata una regola per entrambe le operazioni.

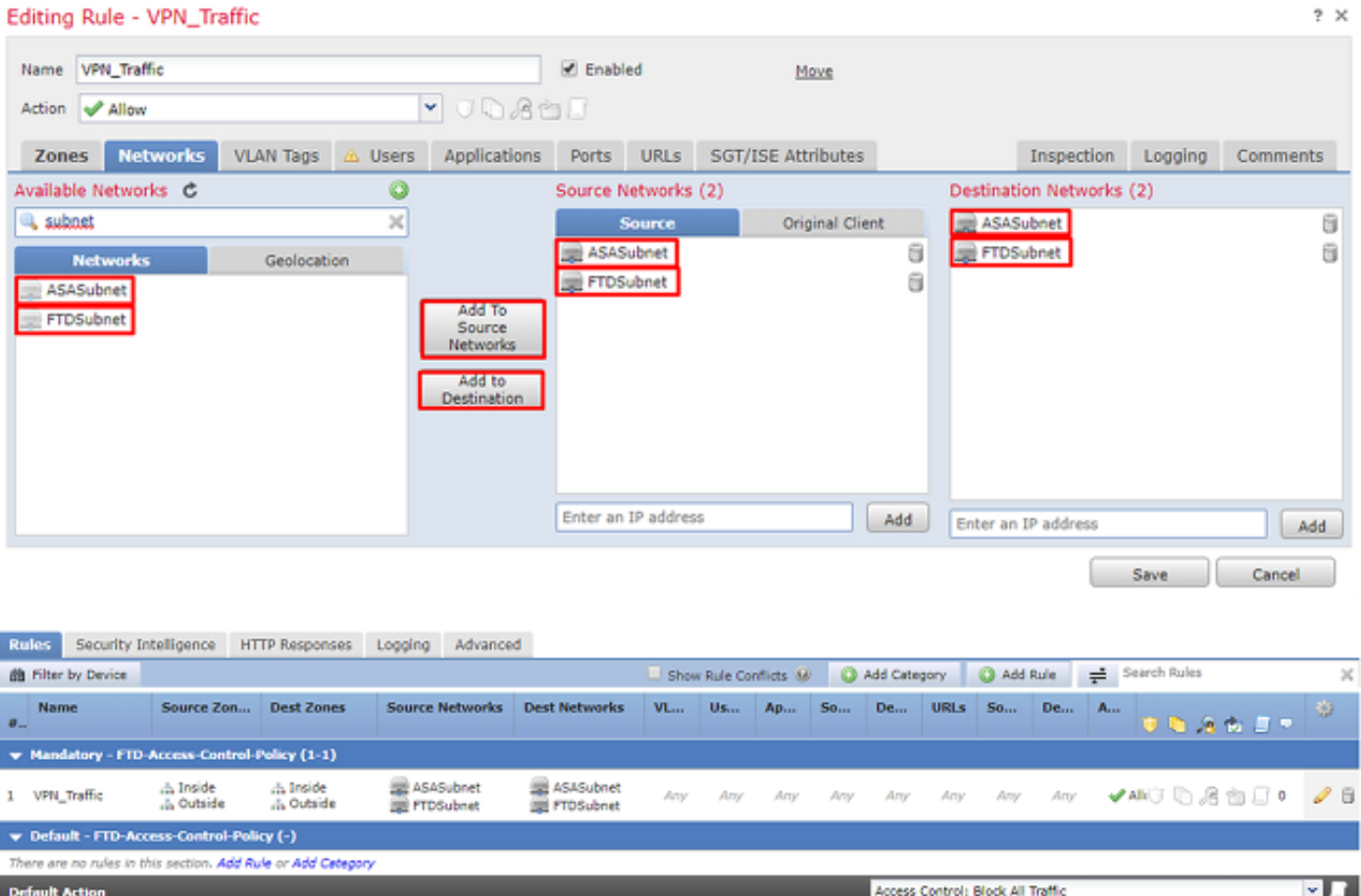

### Passaggio 6. Configurare l'esenzione NAT.

Configurare un'istruzione di esenzione NAT per il traffico VPN. L'esenzione NAT deve essere in atto per evitare che il traffico VPN colpisca un'altra istruzione NAT e traduca in modo errato il traffico VPN.

1. Passare a Dispositivi > NAT, selezionare il criterio NAT che ha come destinazione l'FTD. Creare una nuova regola facendo clic sul pulsante Aggiungi regola.

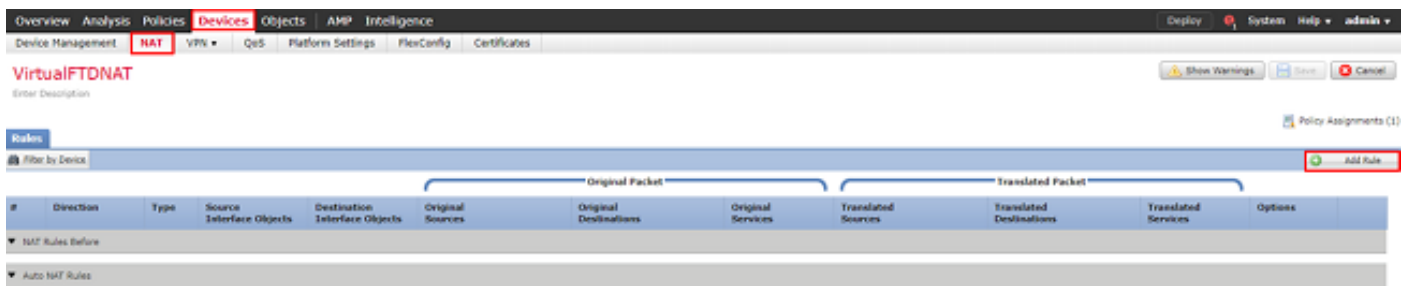

2. Creare una nuova regola NAT manuale statica. Fare riferimento alle interfacce interne ed esterne.

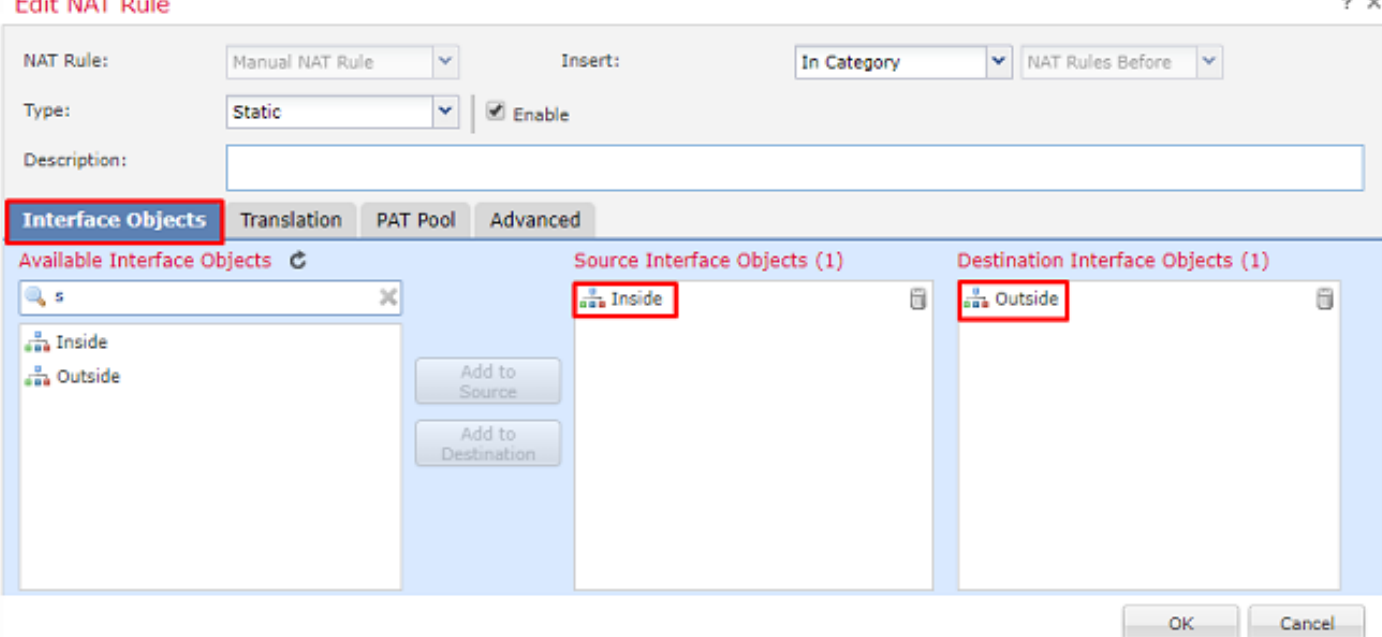

material and stress

3. Sotto la scheda Traduzione e selezionare le subnet di origine e di destinazione. Poiché si tratta di una regola di esenzione NAT, rendere uguali l'origine/destinazione originale e l'origine/destinazione tradotta, come mostrato nella seguente immagine:

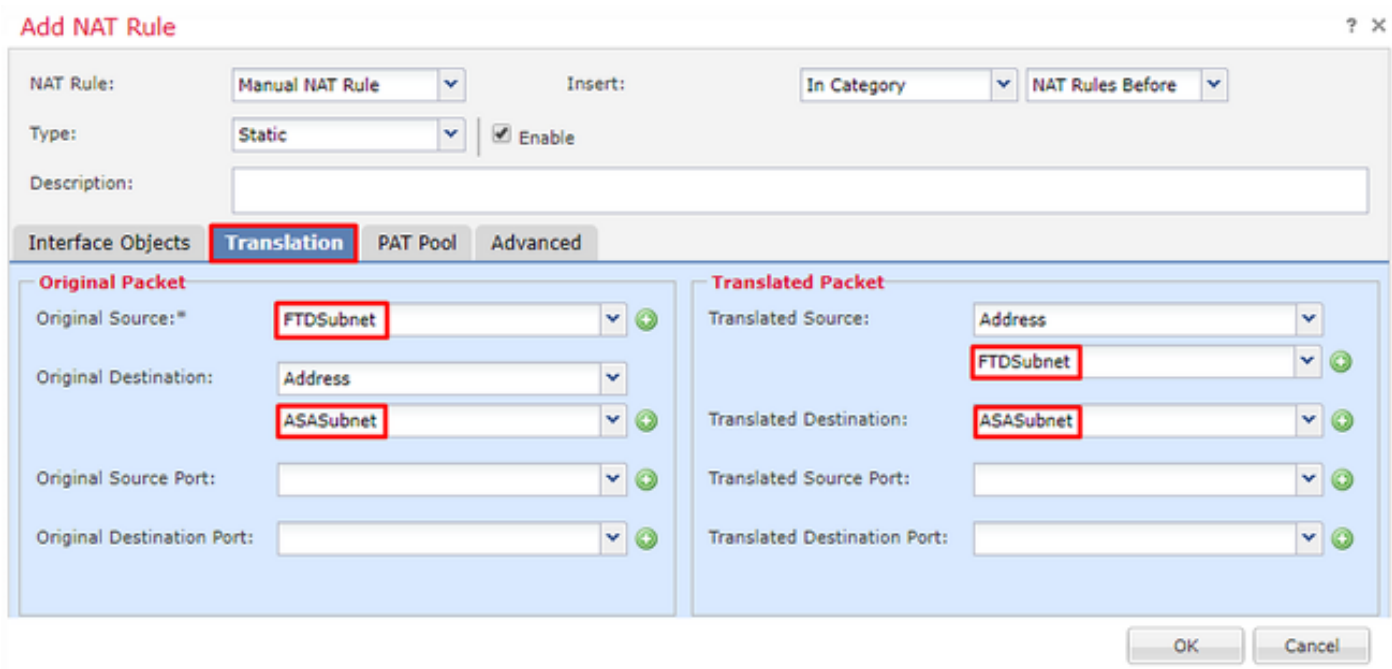

4. Infine, passare alla scheda Avanzate e abilitare la funzione no-proxy-arp e route-lookup.

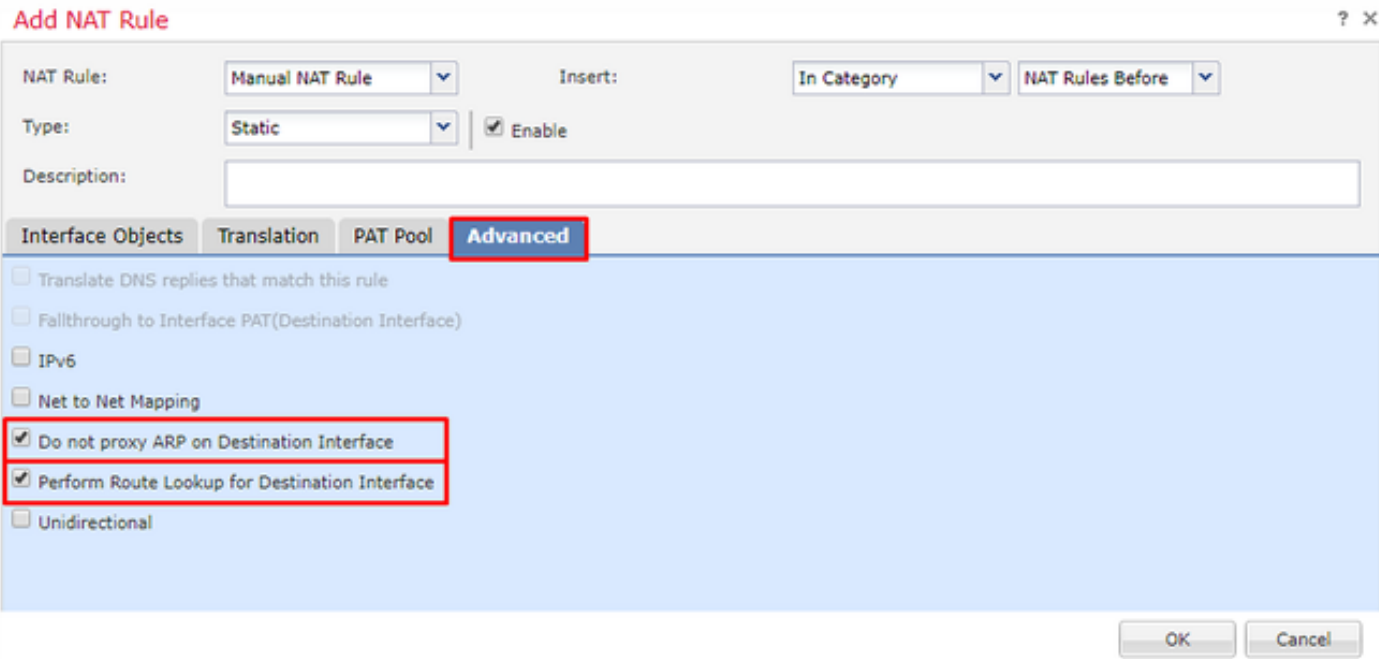

5. Salva questa regola e guarda i risultati finali nell'elenco NAT.

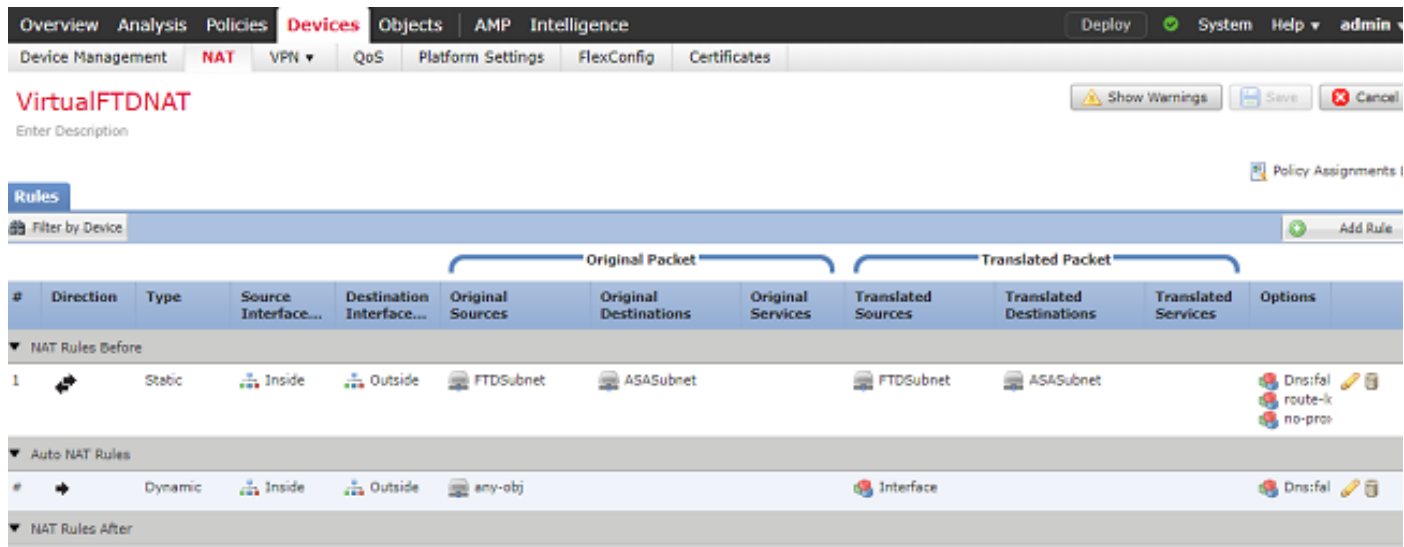

6. Al termine della configurazione, salvare e distribuire la configurazione nell'FTD.

### Passaggio 7. Configurare l'ASA.

1. Abilitare IKEv2 sull'interfaccia esterna dell'appliance ASA:

Crypto ikev2 enable outside

2. Creare il criterio IKEv2 che definisce gli stessi parametri configurati nell'FTD:

```
Crypto ikev2 policy 1
Encryption aes-256
Integrity sha256
Group 14
Prf sha256
Lifetime seconds 86400
```
3. Creare un criterio di gruppo che consenta il protocollo ikev2:

Group-policy FTD\_GP internal Group-policy FTD\_GP attributes Vpn-tunnel-protocol ikev2

 4. Creare un gruppo di tunnel per l'indirizzo IP pubblico FTD peer. Fare riferimento ai criteri di gruppo e specificare la chiave già condivisa:

Tunnel-group 172.16.100.20 type ipsec-l2l Tunnel-group 172.16.100.20 general-attributes Default-group-policy FTD\_GP Tunnel-group 172.16.100.20 ipsec-attributes ikev2 local-authentication pre-shared-key cisco123 ikev2 remote-authentication pre-shared-key cisco123

 5. Creare un elenco degli accessi che definisca il traffico da crittografare: (FTDSubnet 10.10.113.0/24) (ASASubnet 10.10.110.0/24)

Object network FTDSubnet Subnet 10.10.113.0 255.255.255.0 Object network ASASubnet Subnet 10.10.110.0 255.255.255.0 Access-list ASAtoFTD extended permit ip object ASASubnet object FTDSubnet 6. Creare una proposta ipsec ikev2 che faccia riferimento agli algoritmi specificati nell'FTD:

Crypto ipsec ikev2 ipsec-proposal FTD Protocol esp encryption aes-gcm-256

7. Creare una voce della mappa crittografica che colleghi la configurazione:

Crypto map outside\_map 10 set peer 172.16.100.20 Crypto map outside\_map 10 match address ASAtoFTD Crypto map outside\_map 10 set ikev2 ipsec-proposal FTD Crypto map outside\_map 10 interface outside

8. Creare una dichiarazione di esenzione NAT che impedisca al traffico VPN di essere NATTED dal firewall:

Nat (inside,outside) 1 source static ASASubnet ASASubnet destination static FTDSubnet FTDSubnet no-proxy-arp route-lookup

# Verifica

Nota: Al momento non è possibile verificare lo stato del tunnel VPN dal FMC. È necessario apportare un miglioramento a questa funzionalità [CSCvh7603](https://bst.cloudapps.cisco.com/bugsearch/bug/CSCvh77603).

Tentativo di avviare il traffico attraverso il tunnel VPN. Per accedere alla riga di comando dell'ASA o dell'FTD, usare il comando packet tracer. Quando si usa il comando packet-tracer per attivare il tunnel VPN, deve essere eseguito due volte per verificare che il tunnel venga attivato. La prima volta che il comando viene emesso, il tunnel VPN è inattivo, quindi il comando packet-tracer non riuscirà con VPN encrypt DROP. Non utilizzare l'indirizzo IP interno del firewall come indirizzo IP di origine nel packet-tracer, in quanto si verificheranno sempre errori.

Phase: 10 Type: VPN Subtype: encrypt Result: DROP Config: Additional Information: firepower# packet-tracer input inside icmp 10.10.113.10 8 0 10.10.110.10 Phase: 1 Type: ROUTE-LOOKUP Subtype: Resolve Egress Interface Result: ALLOW Config: Additional Information: found next-hop 172.16.100.1 using egress ifc outside Phase: 2 Type: UN-NAT Subtype: static Result: ALLOW Config: nat (Inside,outside) source static FTDSubnet FTDSubnet destination static ASASubnet ASASubnet no-proxy-arp route-lookup Additional Information: NAT divert to egress interface outside Untranslate 10.10.110.10/0 to 10.10.110.10/0 Phase: 3 Type: ACCESS-LIST Subtype: log Result: ALLOW Config: access-group CSM\_FW\_ACL\_ global access-list CSM\_FW\_ACL\_ advanced permit ip ifc Inside object-group FMC\_INLINE\_src\_rule\_268436483 ifc outside object-group FMC\_INLINE\_dst\_rule\_268436483 rule-id 268436483 access-list CSM\_FW\_ACL\_ remark rule-id 268436483: ACCESS POLICY: FTD-Access-Control-Policy - Mandatory access-list CSM\_FW\_ACL\_ remark rule-id 268436483: L7 RULE: VPN\_Traffic object-group network FMC\_INLINE\_src\_rule\_268436483 description: Auto Generated by FMC from src of UnifiedNGFWRule# 1 (FTD-Access-Control-Policy/mandatory) network-object object ASASubnet network-object object FTDSubnet object-group network FMC\_INLINE\_dst\_rule\_268436483 description: Auto Generated by FMC from dst of UnifiedNGFWRule# 1 (FTD-Access-Control-Policy/mandatory) network-object object ASASubnet network-object object FTDSubnet Additional Information: This packet will be sent to snort for additional processing where a verdict will be reached Phase: 5 Type: NAT Subtype: Result: ALLOW Config: nat (Inside,outside) source static FTDSubnet FTDSubnet destination static ASASubnet ASASubnet no-proxy-arp route-lookup Additional Information: Static translate 10.10.113.10/0 to 10.10.113.10/0

```
Phase: 10
Type: VPN
Subtype: encrypt
Result: ALLOW
Config:
Additional Information:
```

```
Result:
input-interface: Inside
input-status: up
input-line-status: up
output-interface: outside
output-status: up
output-line-status: up
Action: allow
```
Per monitorare lo stato del tunnel, accedere alla CLI dell'FTD o dell'ASA.

Dalla CLI dell'FTD verificare la fase 1 e la fase 2 con questo comando:

#### Mostra sa crypto ikev2

```
> show crypto ikev2 sa
IKEv2 SAs:
Session-id:4, Status:UP-ACTIVE, IKE count:1, CHILD count:1
Tunnel-id Local 
Remote Status Role
 9528731 172.16.100.20/500 
192.168.200.10/500 READY INITIATOR
     Encr: AES-CBC, keysize: 256, Hash: SHA256, DH Grp:14, Auth sign: PSK, Auth verify: PSK
     Life/Active Time: 86400/118 sec
Child sa: local selector 10.10.113.0/0 - 10.10.113.255/65535
        remote selector 10.10.110.0/0 - 10.10.110.255/65535
        ESP spi in/out: 0x66be357d/0xb74c8753
```
# Risoluzione dei problemi e debug

### Problemi iniziali di connettività

Quando si costruisce una VPN, ci sono due lati che negoziano il tunnel. Pertanto, è meglio ottenere entrambi i lati della conversazione quando si risolvono i problemi relativi a qualsiasi tipo di errore del tunnel. Una guida dettagliata su come eseguire il debug dei tunnel IKEv2 è disponibile qui: [Come eseguire il debug delle VPN IKEv2](/content/en/us/support/docs/security/asa-5500-x-series-next-generation-firewalls/115935-asa-ikev2-debugs.html)

La causa più comune degli errori del tunnel è un problema di connettività. Il modo migliore per determinare questa condizione è acquisire i pacchetti sul dispositivo. Usare questo comando per acquisire i pacchetti sul dispositivo:

Capture capout interface outside match ip host 172.16.100.20 host 192.168.200.10 Una volta eseguita l'acquisizione, provare a inviare il traffico sulla VPN e verificare la presenza di traffico bidirezionale nell'acquisizione dei pacchetti.

Esaminare l'acquisizione dei pacchetti con questo comando:

```
firepower# show cap capout
4 packets captured
 1: 11:51:12.059628 172.16.100.20.500 > 192.168.200.10.500: udp 690
 2: 11:51:12.065243 192.168.200.10.500 > 172.16.100.20.500: udp 619
 3: 11:51:12.066692 172.16.100.20.500 > 192.168.200.10.500: udp 288
 4: 11:51:12.069835 192.168.200.10.500 > 172.16.100.20.500: udp 240
```
### Problemi specifici del traffico

I problemi più comuni che si possono verificare sono:

- Problemi di routing dietro l'FTD la rete interna non è in grado di indirizzare i pacchetti agli indirizzi IP e ai client VPN assegnati.
- Elenchi di controllo di accesso che bloccano il traffico.
- Non è possibile ignorare Network Address Translation per il traffico VPN.

Per ulteriori informazioni sulle VPN sull'FTD gestito da FMC, è possibile consultare la guida alla configurazione completa qui: [Guida alla configurazione di FTD gestito da FMC](/content/en/us/td/docs/security/firepower/650/configuration/guide/fpmc-config-guide-v65/firepower_threat_defense_site_to_site_vpns.html)